## **Creating a monotone look (1 color) in InDesign.**

\* Note: There are multiple ways of achieving this effect.

Start in Photoshop: Go to MODE>GRAYSCALE PHOTOSHOP will ask if ok to **Discard color information> DISCARD Save as a JPEG (or a TIFF)**

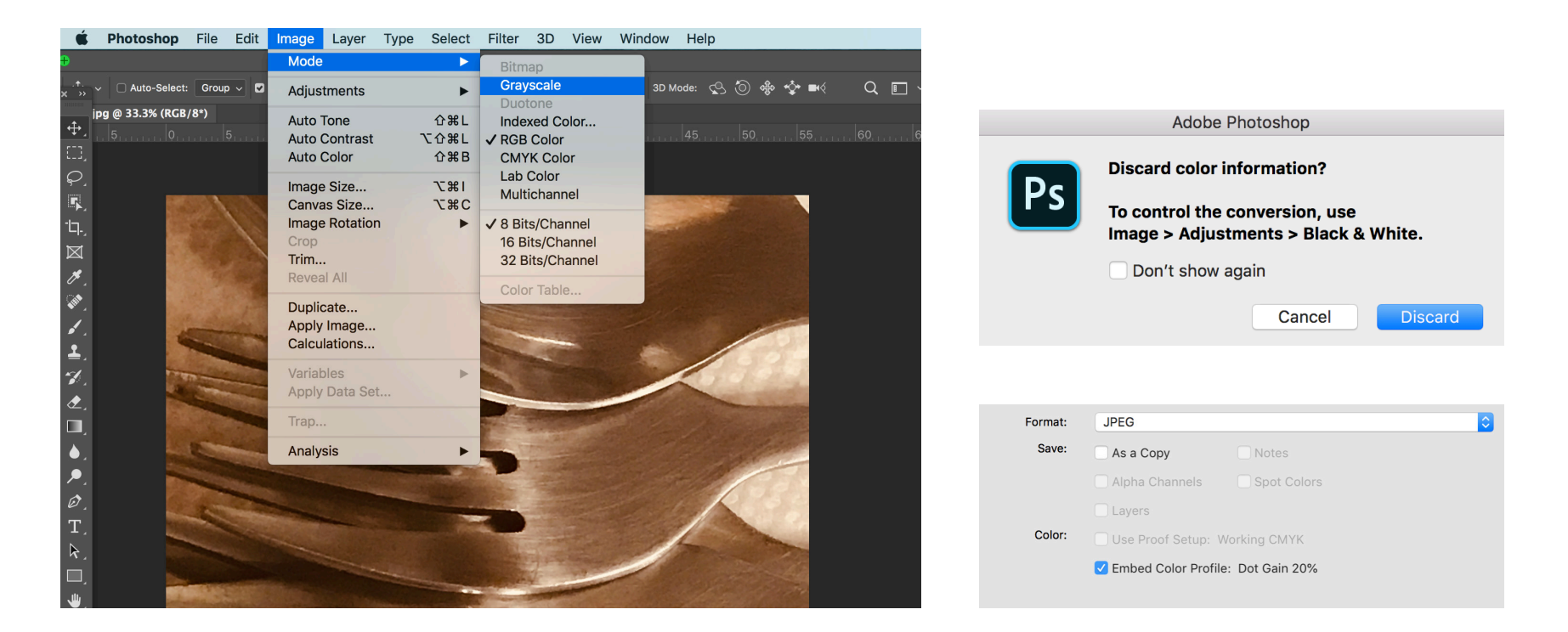

## **Go to InDesign and place the image:**

Select the image with the **Selection Tool** (black arrow), make sure color the **FILL** color is **NONE**

## Then

Select the image with the **Direct Selection tool** (white arrow), make sure the little hand shows over it. Then **select a color and tint for image**

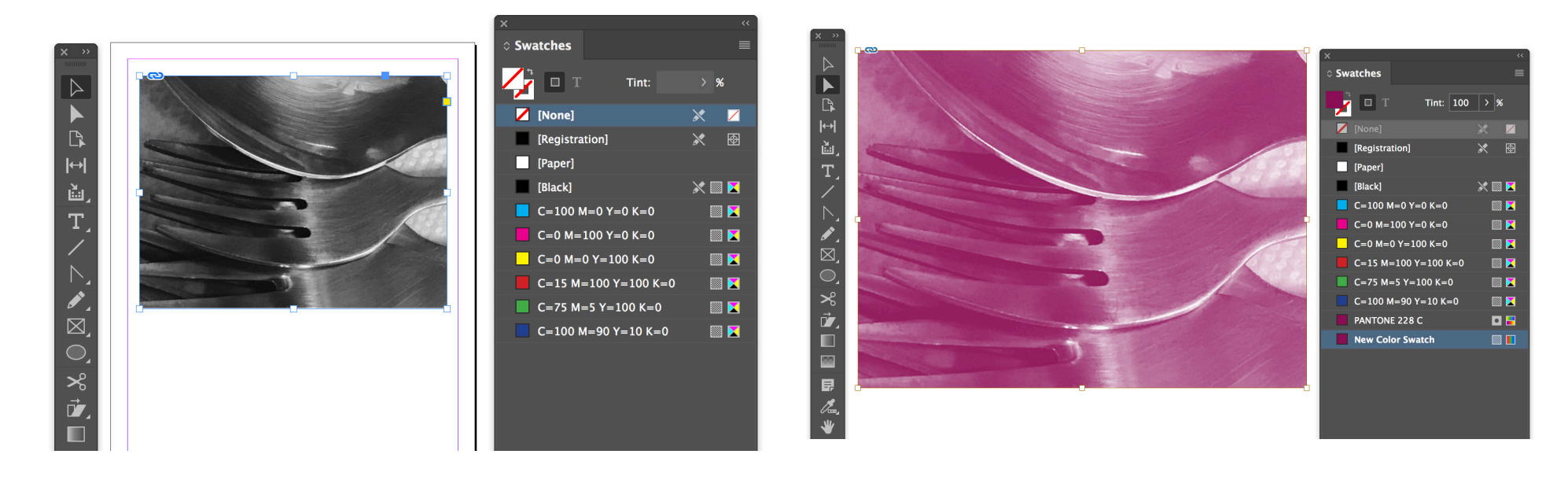